## TELEGRAM - PROCEDIMIENTO PARA INSTALAR LA APLICACIÓN TELEGRAM EN EL TELÉFONO.

1.- Acceder a la aplicación Play Store.

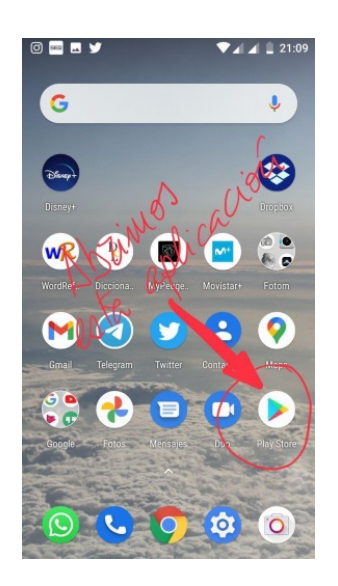

4.- Una vez instalada abrir la aplicación lo hace de forma automática.

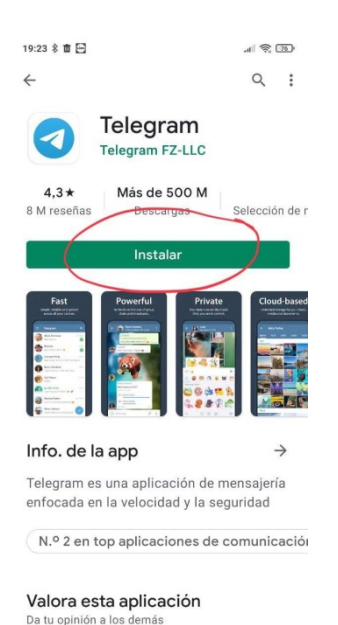

2.- Buscar Telegram.

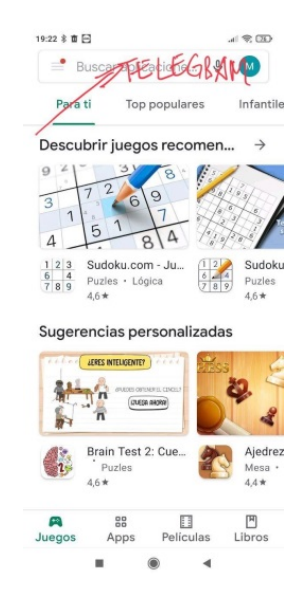

5.- En la pantalla que aparece ahora pulsar sobre ABRIR.

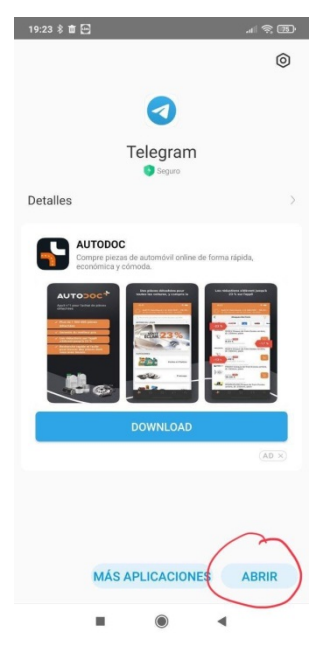

3.- Aparece la aplicación Telegram, pulsar INSTALAR.

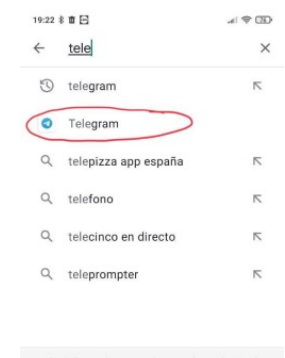

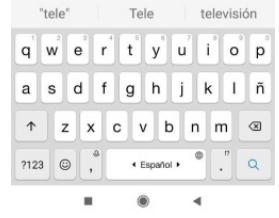

6.- Pulsa sobre EMPEZAR A CHATEAR.

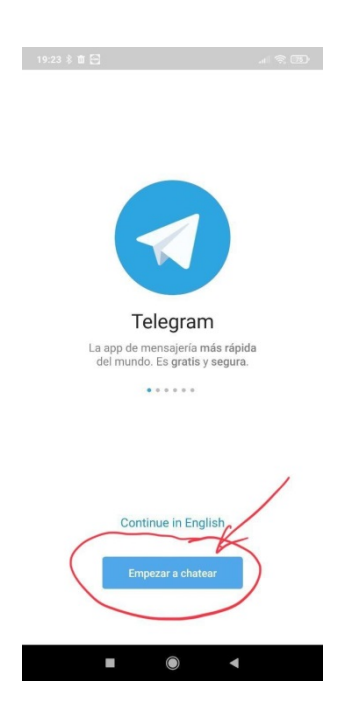

7.- Aparece un cuadro con la siguiente leyenda "Por favor, permite a Telegram recibir llamadas para que podamos confirmar tu número de teléfono automáticamente", pulsar OK.

8.- Aparece un cuadro con la siguiente leyenda "¿Quieres permitir que Telegram haga y gestione llamadas?", pulsar en PERMITIR.

9.- Ahora aparecerá tu teléfono, pulsar sobre la flecha de la derecha.

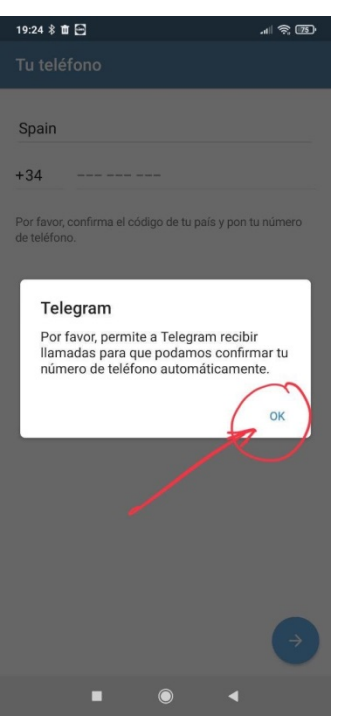

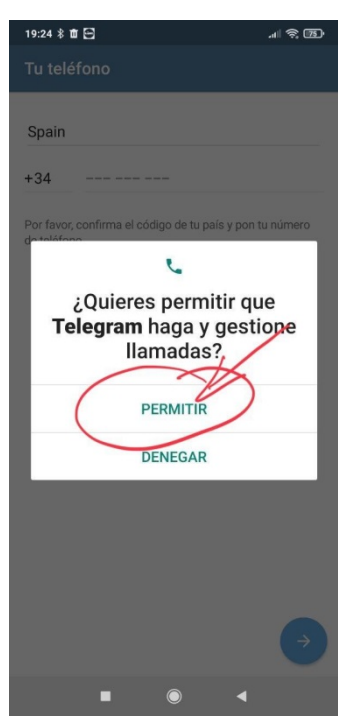

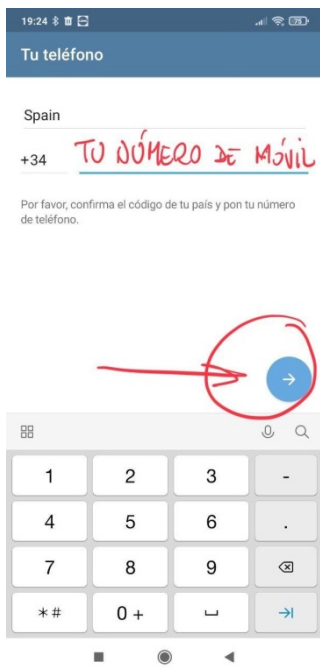

10.- Ahora aparece un cuadro con la siguiente leyenda "Por favor, permite a Telegram leer el registro de llamadas para que podamos poner automáticamente el código por ti", pulsar OK.

11.- ¿Quieres permitir que Telegram acceda a los registros de llamadas del teléfono?, pulsar PERMITIR.

12.- Revisa tus mensajes en Telegram, pulsar sobre enviar el código como un SMS.

 $\sim$   $\sim$   $\sim$   $\sim$   $\sim$ 

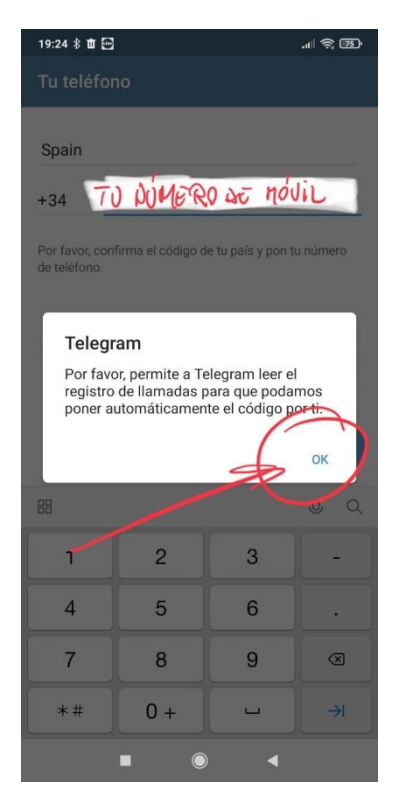

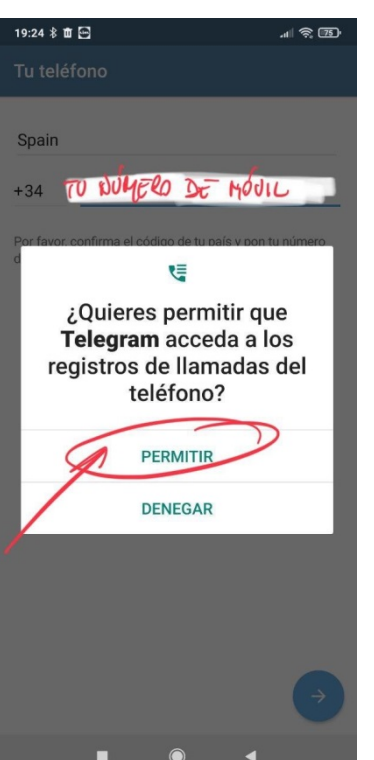

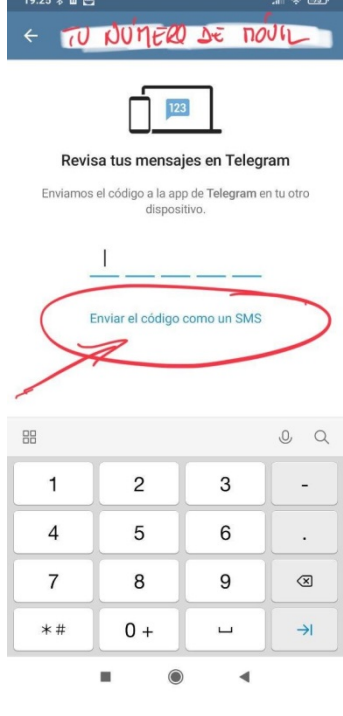

13.- Recibirás un mensaje SMS con el código, que deberá poner en los espacios para ello.

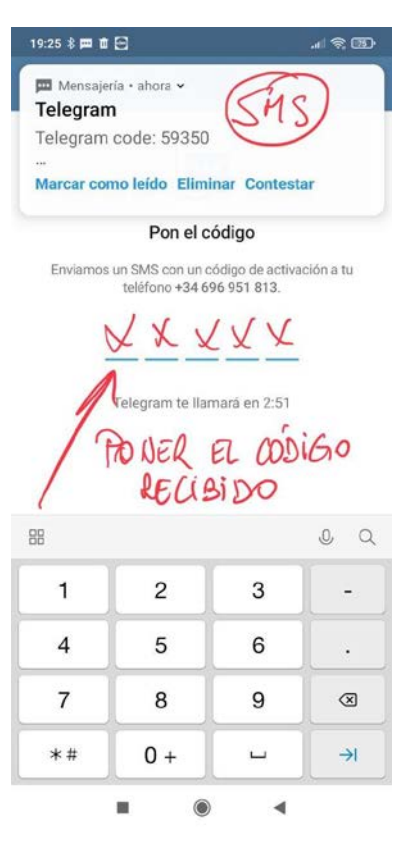

14.- Una vez introducido el código en la siguiente pantalla, aparece un cuadro con la siguiente leyenda "Telegram necesita acceso a tus contactos para que puedas comunicarte con tus amigos en todos tus dispositivos. Tus contactos se sincronizaran continuamente con los servidores en la nube fuertemente cifrados de Telegram", pulsar CONTINUAR.

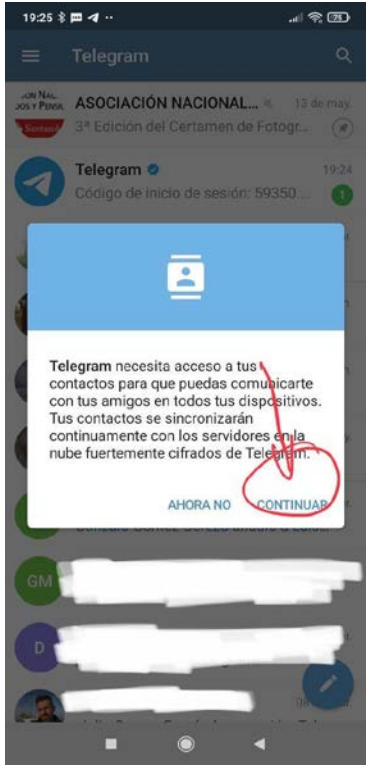

15.- Ahora aparece un cuadro con la siguiente leyenda, "¿Quieres permitir que Telegram acceda a tus contactos?, pulsar PERMITIR.

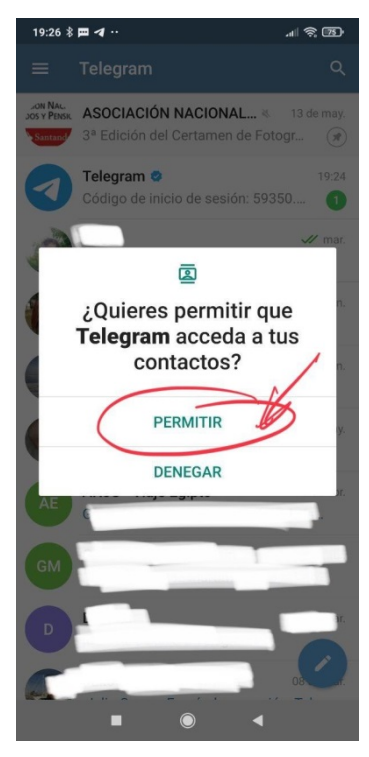

16.- Ahora aparece un cuadro con la siguiente leyenda, ¿Quieres permitir que TElegram acceda a las fotos, al contenido multimedia y a los archivos de tu dispositivo?, pulsar PERMITIR.

17.- Ahora aparecerán todos vuestros contactos que tengan Telegram.

18.- Ahora pulsamos sobre la lupa y ponemos ASOCIACION NACIONAL JUBI y entonces abajo aparece el canal de nuestra asociación y pulsamos sobre el contacto.

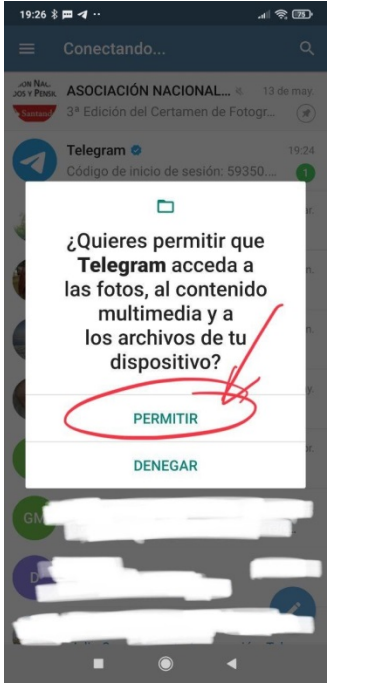

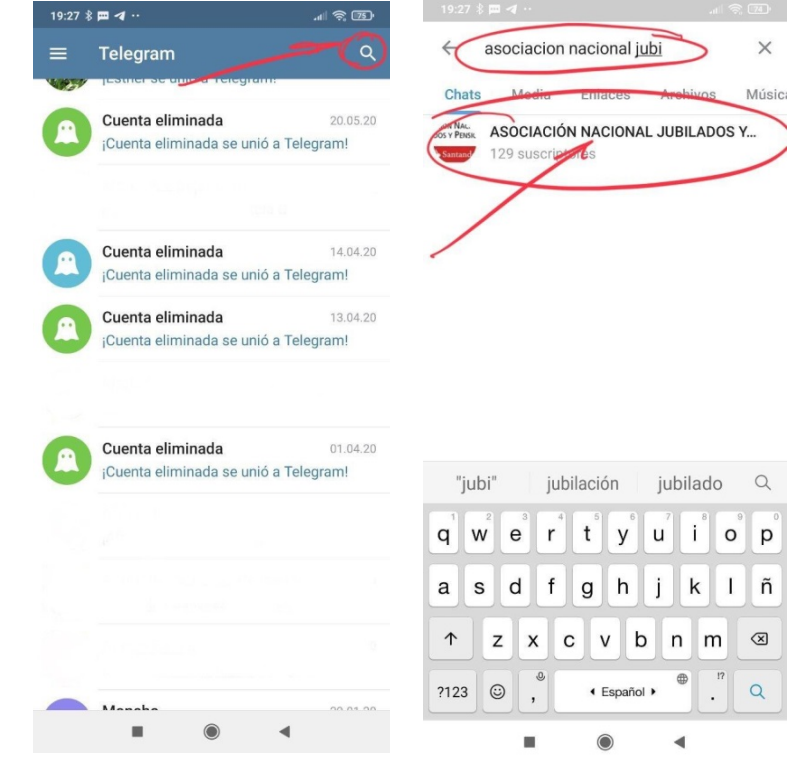

19.- Ahora aparecerá las noticias de nuestro canal, en particular la última publicada, y pulsamos ACTIVAR NOTIFICACIONES, si quiere recibir las últimas notificaciones del canal.

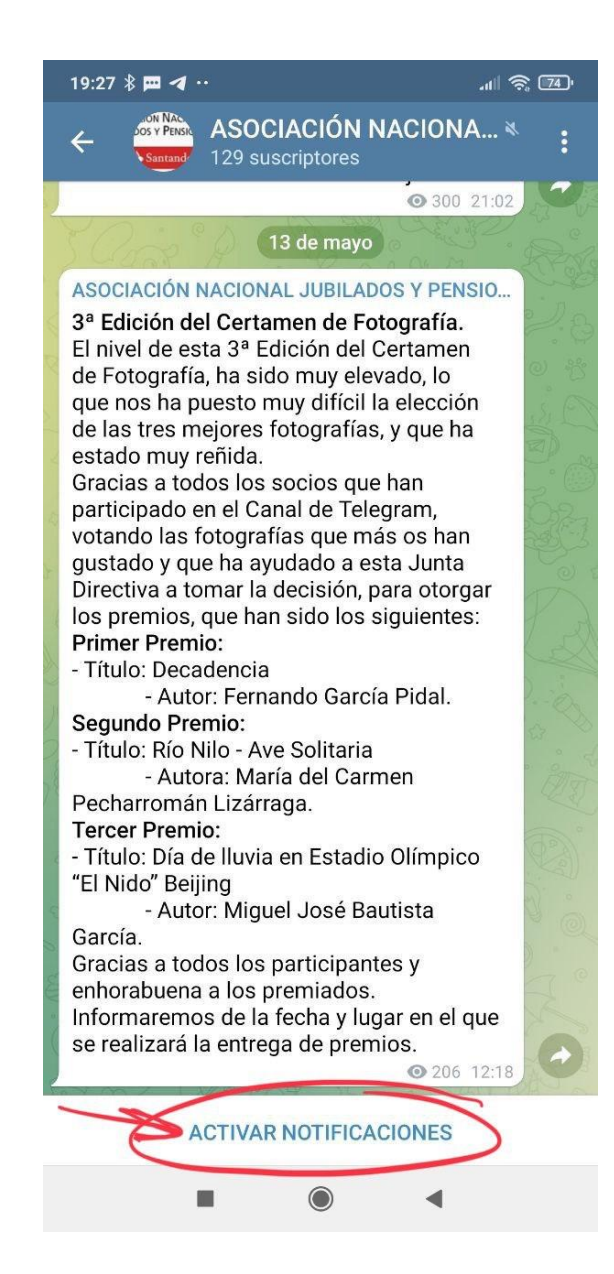